#### **AULA 3: BrOffice Writer – Numeração de páginas e outros comandos**

#### **Objetivo**

Ao final dessa aula, você deverá ser capaz de:

- $\checkmark$  Conhecer o controle de exibição do documento;
- $\checkmark$  Fazer a correção ortográfica do documento texto;
- $\checkmark$  Inserir quebra de página;
- $\checkmark$  Identificar os caracteres não-imprimíveis;
- $\checkmark$  Hifenizar o documento:
- $\checkmark$  Localizar e substituir caracteres em um documento:
- $\checkmark$  Definir recuos e parágrafos utilizando a régua;
- $\checkmark$  Inserir cabeçalho e rodapé;
- $\checkmark$  Numerar as páginas de um documento;
- $\checkmark$  Inserir notas de rodapé.

#### **Para começo de conversa...**

As necessidades comuns no dia a dia de um processador de texto é numerar as páginas do documento, inserir cabeçalho e rodapé, notas de rodapé, definir recuos como parágrafos, separar silabas das palavras e corrigir possíveis erros ortográficos. Uma ferramenta muito útil, também, é localizar palavras, termos ou qualquer caractere dentro de um documento por maior que ele seja. Localizar só não, substituir por outro se houver erro, e isso nós vamos ver nesta aula.

Para melhor aproveitamento essa aula deve ser lida em frente ao computador para ir praticando todo novo comando apresentado. Vá formatando o documento junto com a explanação, pois quem ler tem um conhecimento potencial que só se concretiza com a prática. Se a prática não vem o conhecimento vai embora.

#### **1. Controle de exibição**

Você pode controlar a exibição da página colocando nos dois principais modos, que são: layout de impressão que corresponde ao formato no papel e layout da Web que corresponde ao formato de uma página Web.

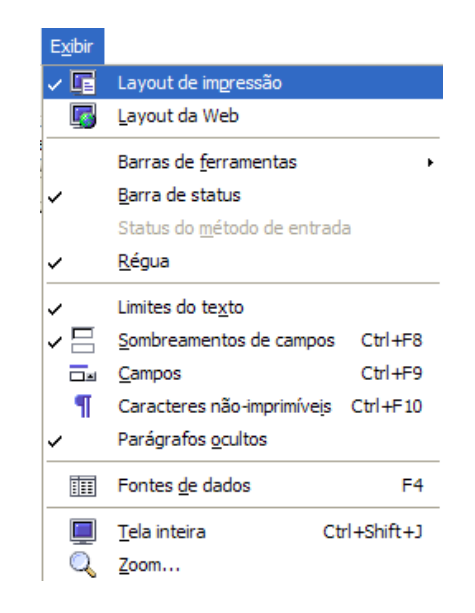

Figura 1 – Barra de menu exibir

Por padrão, o layout de impressão é o que será exibido ao iniciar o Writer. O normal é fazer um documento pensando em imprimir, ficando o layout de impressão para caso em que se quere salvar como página da Internet. Na figura seguinte mostra a exibição do layout da Web.

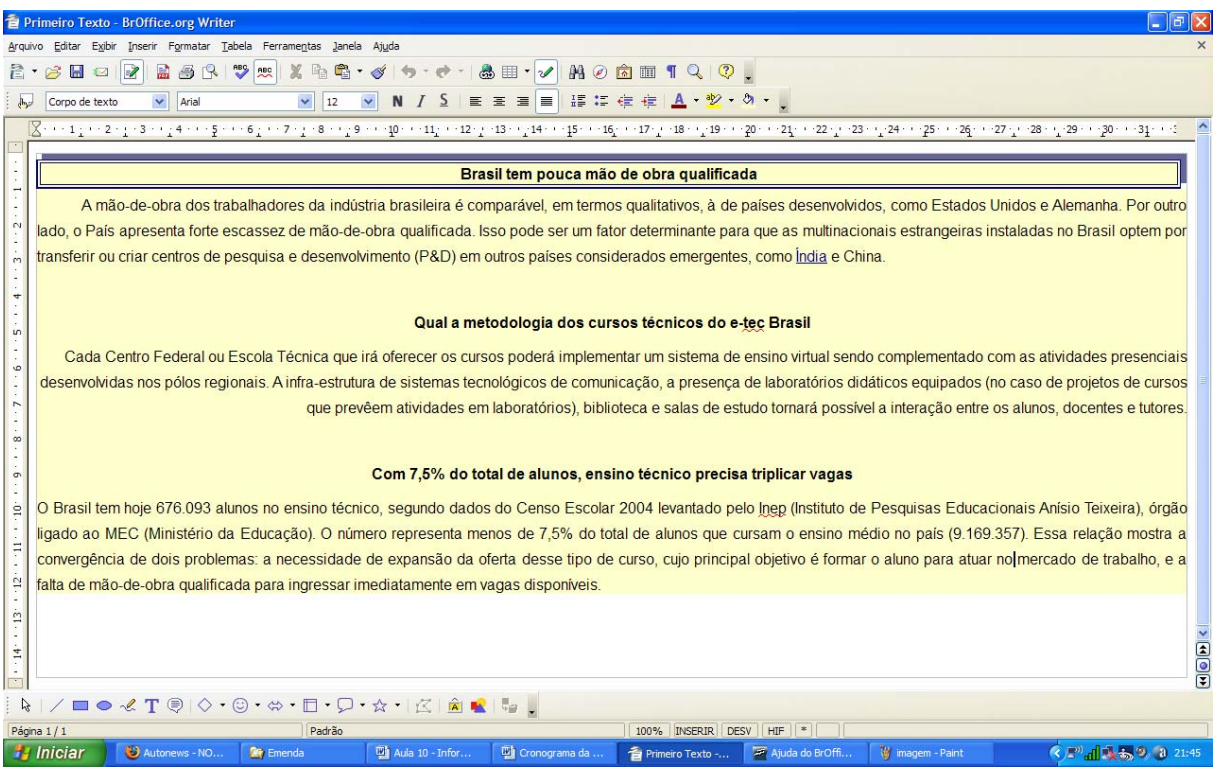

### Figura 2 – Exibição com layout da Web

Você ainda pode exibir em tela inteira para melhor ler o texto natela do computador.

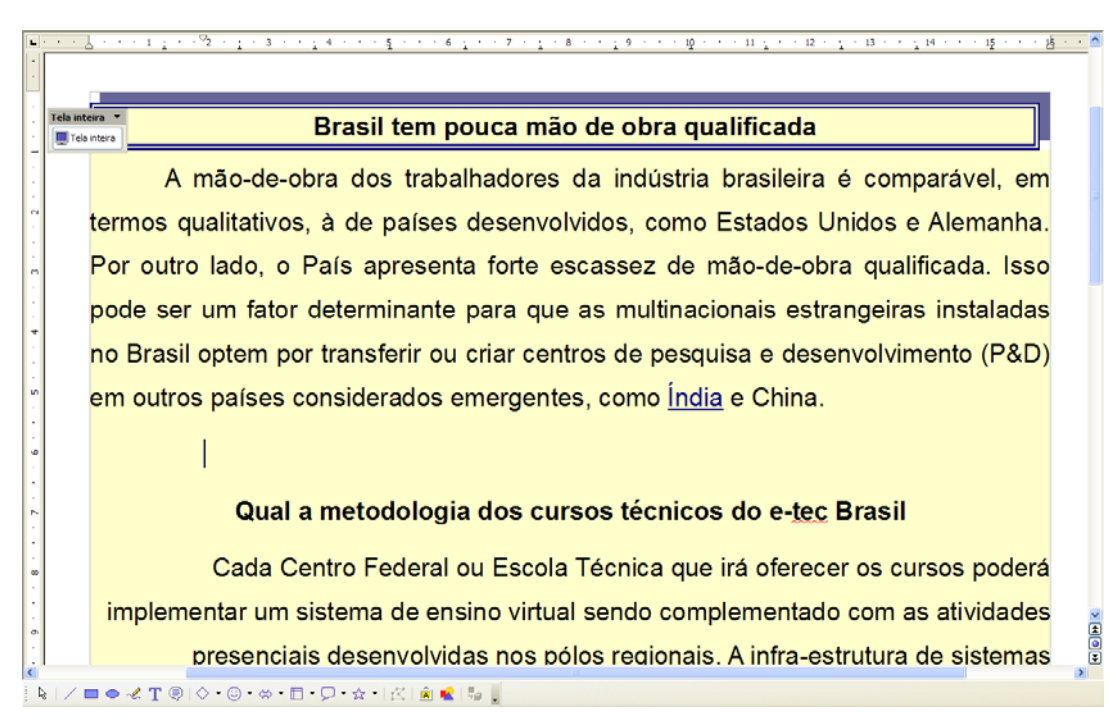

Figura 3 – Exibição de tela inteira

## **2. Correção ortográfica**

Podemos passar um corretor ortográfico no documento para avaliar possíveis erros ortográficos. Fica na barra de menus em ferramentas. Caso encontre podemos escolher entre alterar ou ignorar o acerto. O Writer tem alguns dicionários instalados onde são confrontados as grafias das palavras e outros podem ser instalados. Algumas palavras que é dado como erros são na verdade grafias que não constam em nenhum dicionário instalado e você pode adicionar em qualquer dicionário instalado na opção adicionar.

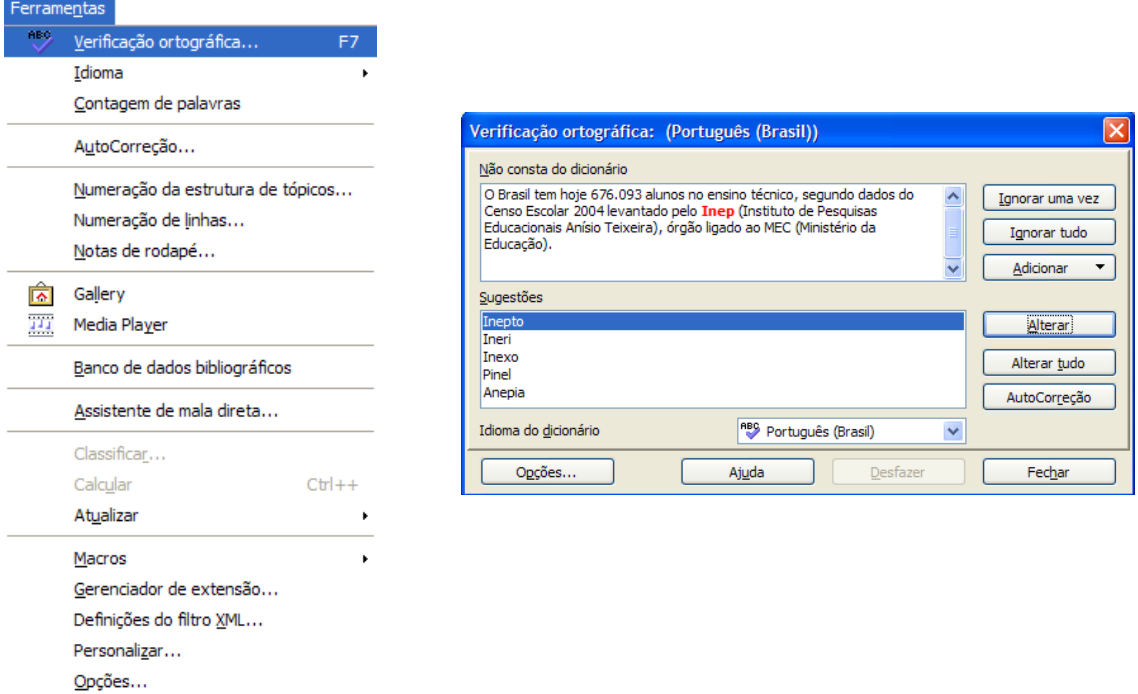

Figura 4 – Verificação ortográfica

Como padrão os erros de ortografia ficam marcados com uma marca vermelha embaixo da grafia que ao clicar em cima com o botão esquerdo do mouse pressionado você tem as opções de verificação de ortografia vista anteriormente.

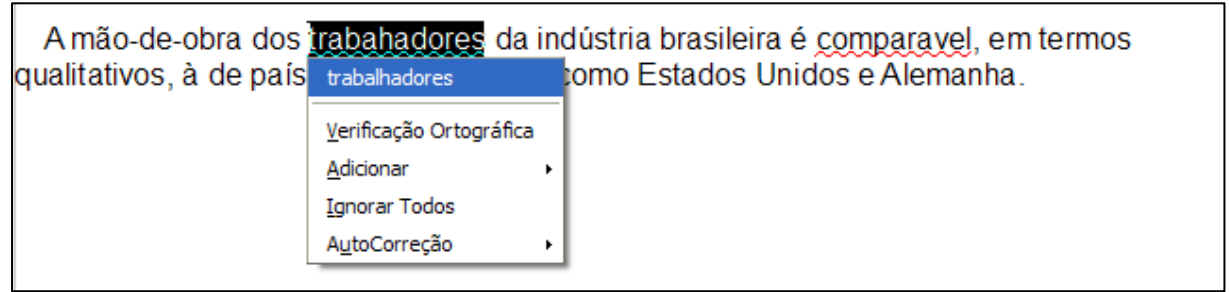

Figura 5 – Verificação ortográfica na digitação

# **3. Quebra de páginas**

Já notamos que a cada ENTER que é dado no teclado uma nova linha é criada. Podemos usar deste artifício para, no meio de uma página, teclar ENTER até chegar uma nova página. Porém o certo quando se deseja criar uma nova página antes do término da página atual é inserir uma quebra de página.

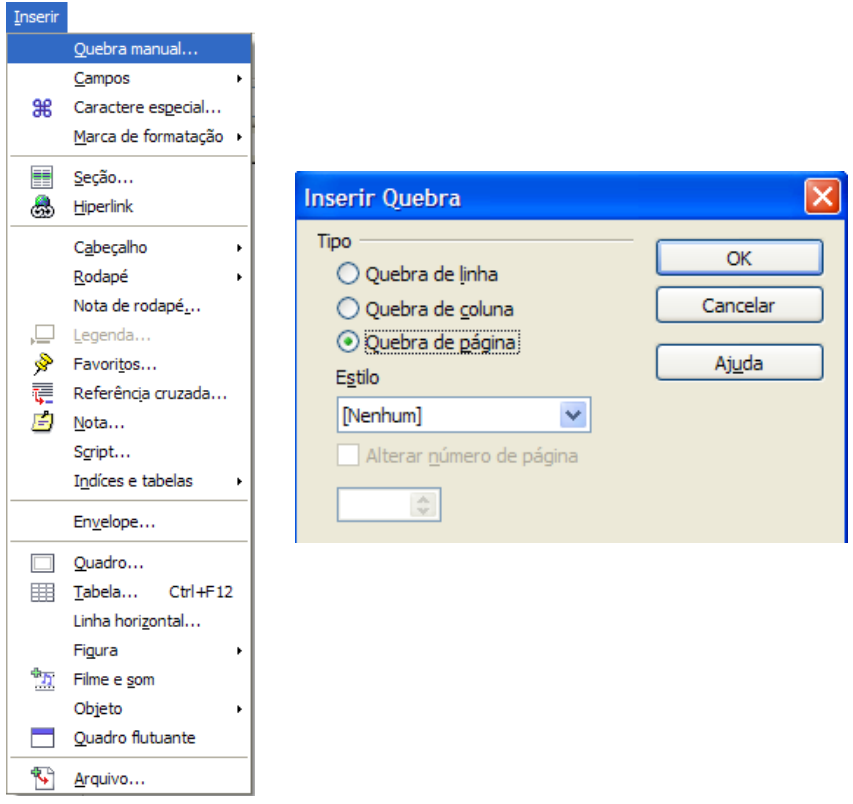

Figura 6 – Inserir quebra de página

## **4. Caracteres não-imprimíveis**

Os caracteres que indicam fim de parágrafo, quebra de linha, quebra de páginas, recuos, entre outros não são visíveis no Writer. Você, porém pode ver esses caracteres para ter uma visão melhor de seu texto para ajuste no estilo. A exibição desses caracteres é feita clicando no ícone " ¶ " como mostra a figura seguinte.

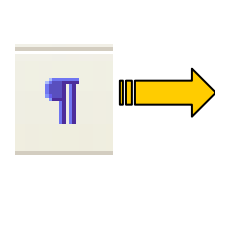

> Duas crianças estavam patinando num lago congelado da Alemanha. Era uma tarde nublada e fria, e as crianças brincavam despreocupadas. De repente, o gelo se quebrou e uma delas caiu, ficando presa na fenda que se formou. A outra, vendo seu amiguinho preso e se congelando, tirou um dos patins e começou a golpear o gelo com<br>todas as suas forças, conseguindo por fim quebrá lo e libertar o amigo. 1 1<br>1

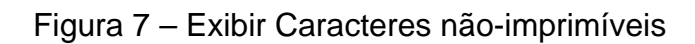

Outra maneira de exibir caracteres não-imprimíveis é na barra de menu em Exibir. Veja acima que cada nova linha tem um caractere indicando parágrafo (¶) e que no começo do parágrafo tem um caractere de tabulação  $(\rightarrow)$ , assim como logo após o parágrafo consta um caractere de quebra de linha (↵). O espaço em branco entre dois caracteres corresponde a um ponto na altura média do caractere.

Digite os textos da figura 8 com o mesmo formato e estilo e faça o que se pede:

- $\checkmark$  Coloque o segundo texto na segunda página teclando ENTER até todo o segundo texto está em uma nova página.
- $\checkmark$  Exiba os caracteres não-imprimíveis e veja o resultado.
- $\checkmark$  Retorne os dois textos ao formato original em uma página.
- $\checkmark$  Agora entre os dois textos insira uma quebra de página e exiba novamente os caracteres não-imprimíveis e veja a diferença.

Governo quer democratizar acesso a informações online com o uso de software livre.

Democratizar o acesso dos cidadãos às informações públicas pela internet foi um dos propósitos do Congresso Internacional Sociedade e Governo Eletrônico (Consegi 2008), que aconteceu em agosto de 2008, em Brasilia. O Servico Federal de Processamento de Dados (Serpro) e a Secretaria de Logistica e Tecnologia da Informação do Ministério do Planejamento, em parceria com outras instituições, organizaram o debate para a assinatura de acordos a fim de criar sistemas de software livre entre os serviços públicos do governo federal.

Dez milhões de brasileiros já usam internet rápida

Com o resultado, o Brasil alcancou, em junho, o número de conexões de internet em alta velocidade esperado inicialmente só para 2010 pelos organizadores do Barômetro Cisco de Banda Larga. "Na primeira edição do estudo, em 2006, definimos como meta atingir 10 milhões de assinantes em 2010", afirmou Pedro Ripper, presidente da Cisco do Brasil, fabricante de equipamentos de comunicação de dados que encomendou a pesquisa. "Muitos consideraram a meta ambiciosa demais.? Como a meta já foi alcançada, a nova previsão para 2010 é de 15 milhões. Para este ano, a expectativa do executivo é que o total de assinantes de banda larga no Brasil fique próximo de 12 milhões

Figura 8 – Texto para digitação

O Writer vai adaptando os espaços entre as palavras para o alinhamento ficar bem formatado. No entanto, pode algumas vezes uma palavra grande no final da linha ser transportado para a linha seguinte por não caber por inteiro. Neste momento pode, na adaptação das palavras ao espaço da linha, os espaçamentos entre palavras ser grande de tal forma que comprometa a estética.

Neste caso a separação da silaba no final da linha transportando para linha seguinte parte da palavra e não a palavra toda soluciona a estética do texto. Para separar a silaba o comando fica na barra de menu em ferramenta, Idioma hifenização.

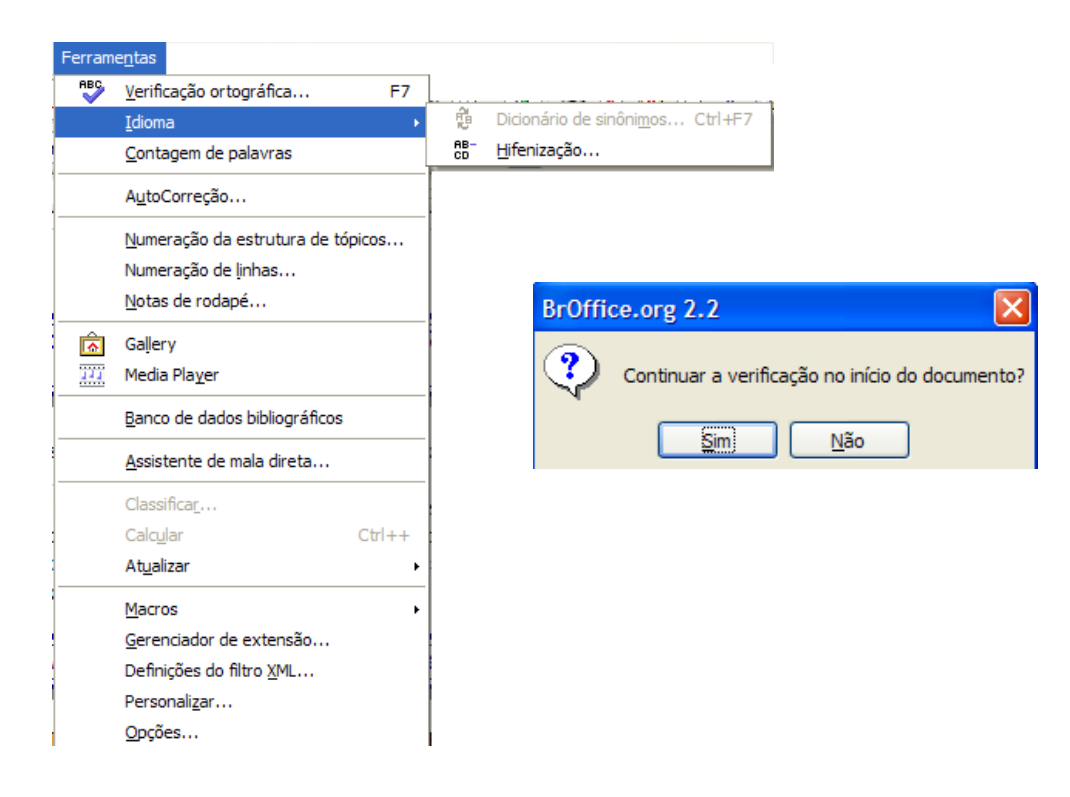

Figura 9 – Ferramenta hifenização

Hifenize os textos da atividade anterior.

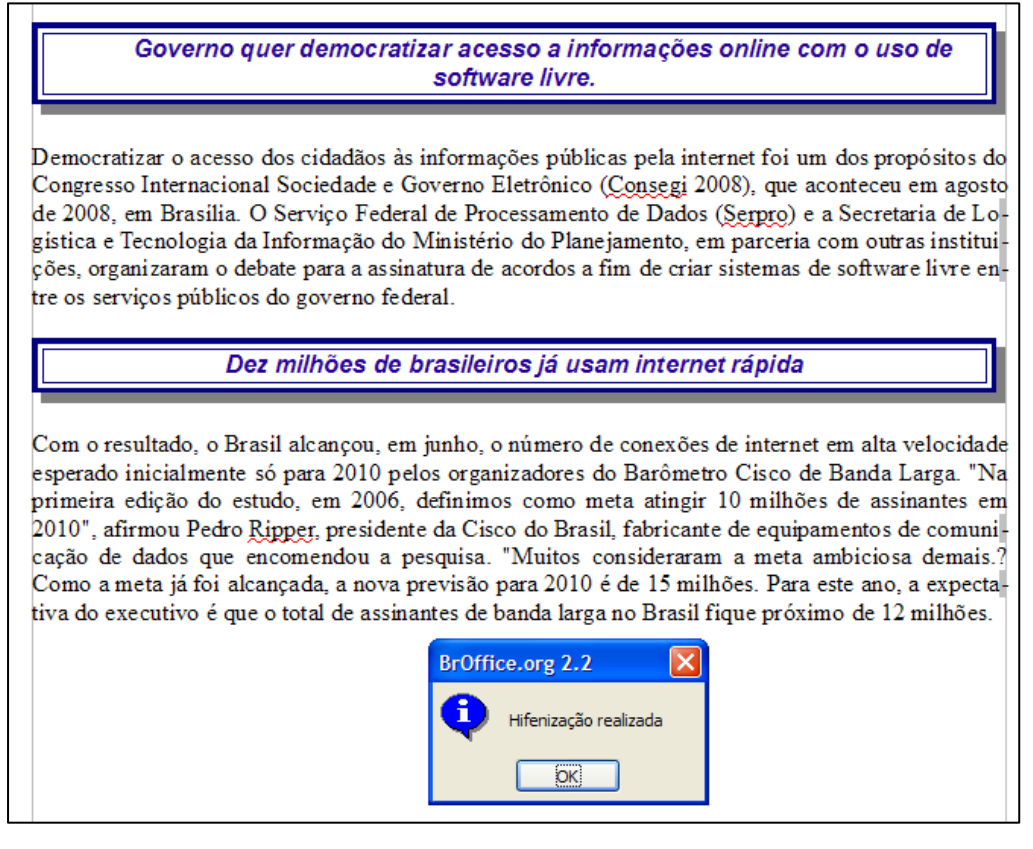

Figura 10 – Textos hifenizado

#### **6. Localizar e substituir**

Uma ferramenta útil no Writer é localizar e substituir. Você rapidamente encontra um texto ou substitui caractere com rapidez. Imagine você ter um documento com cem páginas onde foi digitada a palavra governo em várias partes do documento, quando o certo seria Governo com G maiúsculo. A troca de nome com a ferramenta de localizar e substituir é rápido e eficiente. A ferramenta localizar e substituir fica em editar na barra de menu.

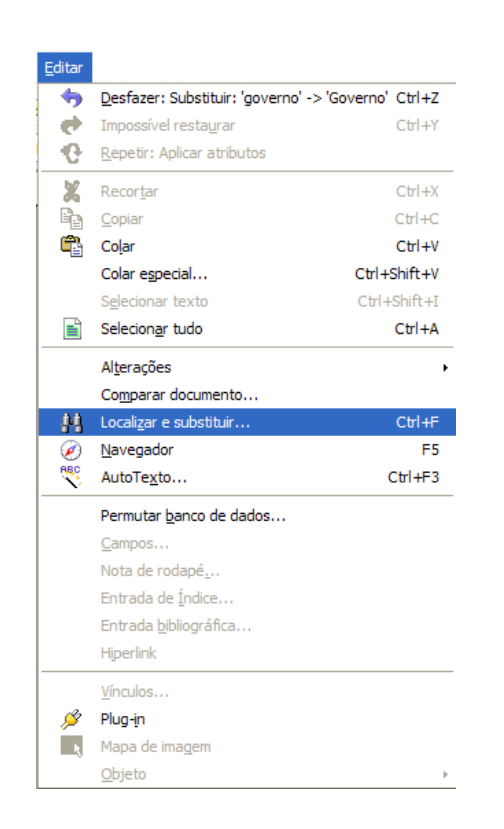

# Figura 11 – Editar localizar e substituir

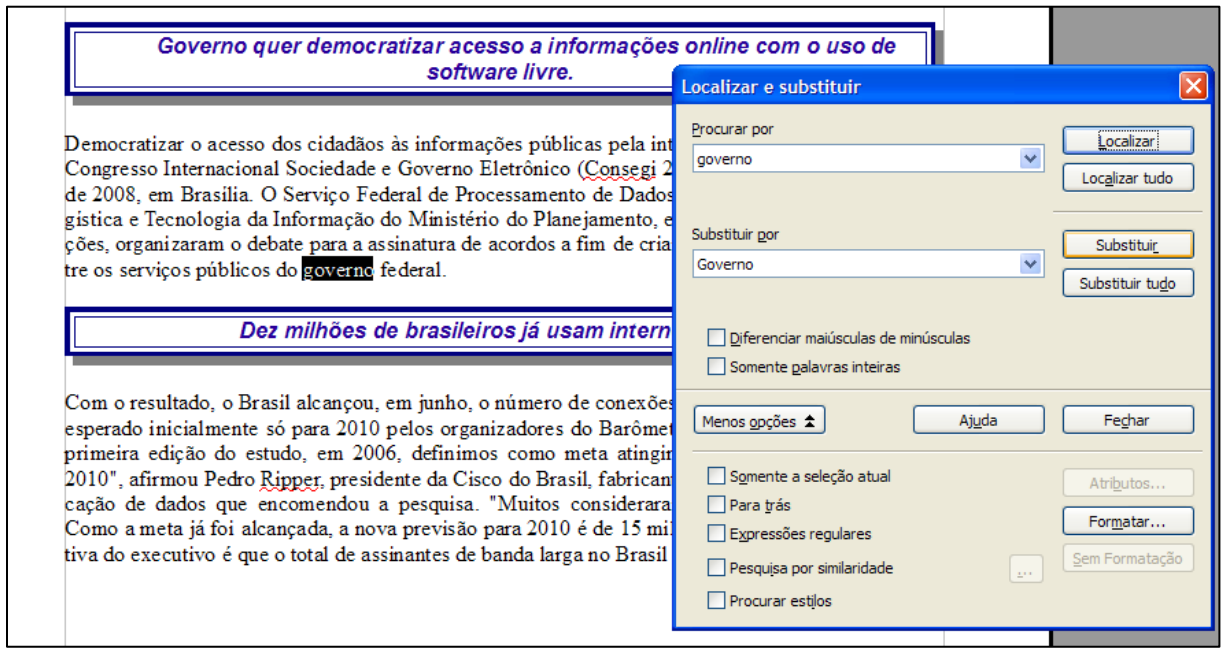

Figura 12 – Localizar e substituir

# **7. Definir recuos com a régua**

Costumamos inserir parágrafo através da tecla de tabulação ( $\frac{1}{2}$ ). Porém, muito mais pratico e seguro é inserir tabulações, inclusive parágrafo, através da régua. Utilizamos o mouse com o botão direito pressionado para arrastar os recuos da direita e da esquerda.

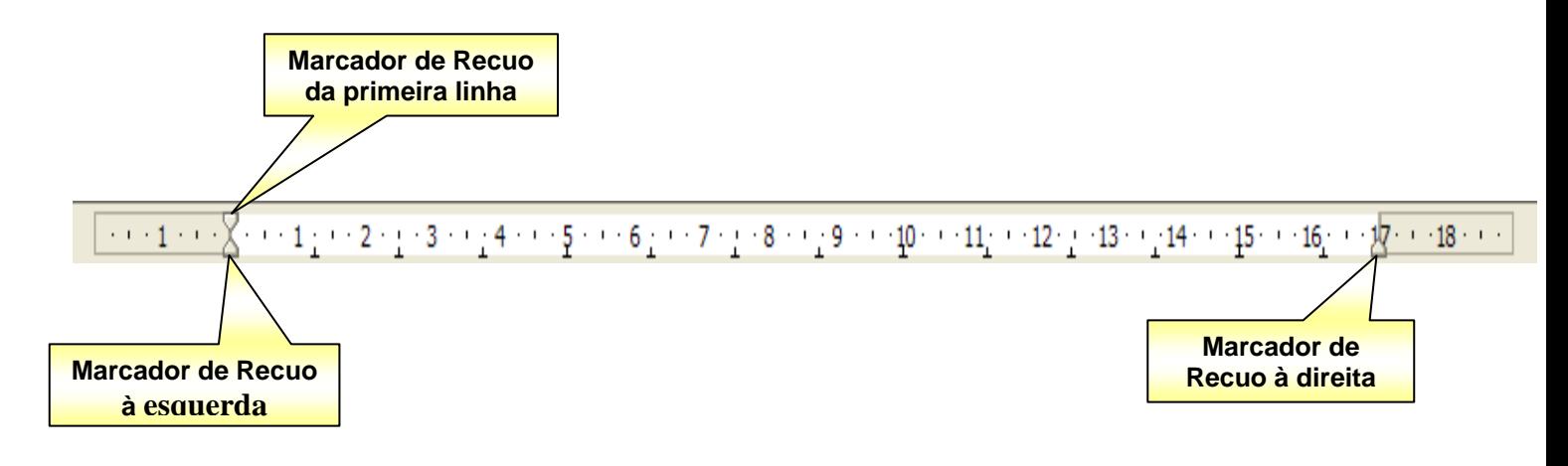

Figura 13 – Tabulação via régua

Faça a tabulação indicada abaixo no documento que estamos trabalhando nas atividades anteriores:

A) Coloque o recuo à esquerda e recuo de primeira linha igual a 3 cm. O recuo a direita igual a 13 cm. Exclua os hífens das palavras hifenizadas no meio do texto e refaça a hifenização.

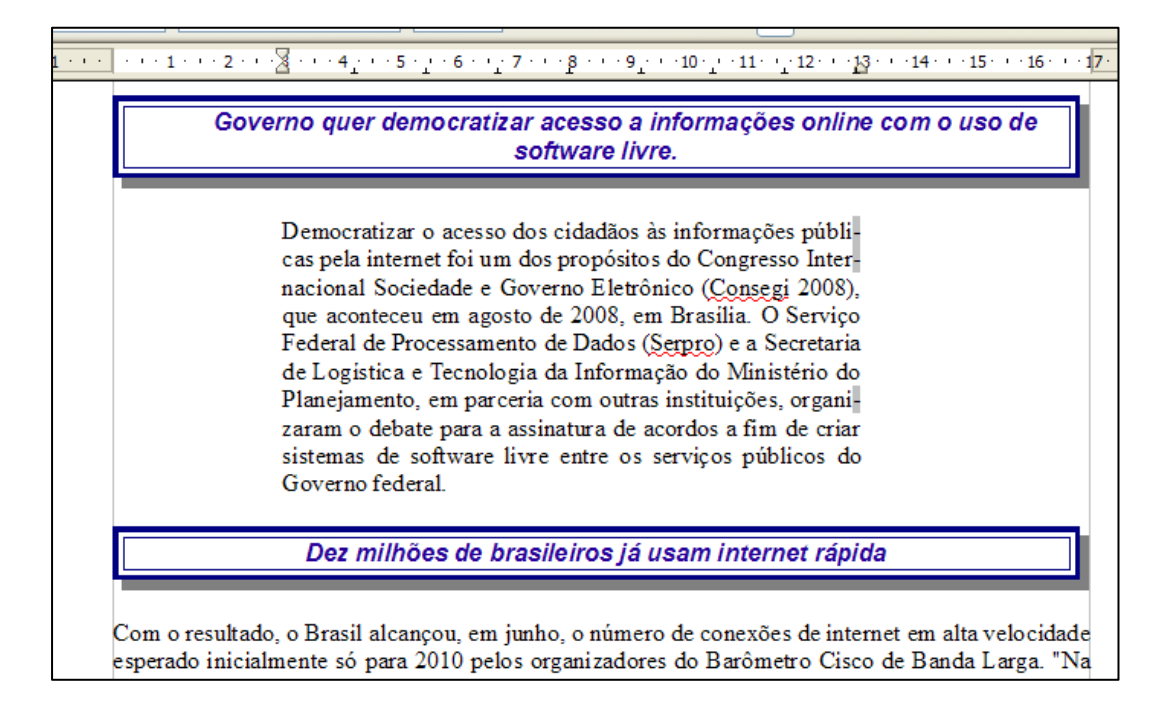

Figura 14 – Recuo a esquerda e a direita

B) Coloque no segundo texto o marcador de recuo da primeira linha para 2 cm e recuo à esquerda como estar em 0 cm e o recuo à direita como estar em 17 cm.

 $\cdots$  1  $\pm$   $\cdots$   $\overline{2}$   $\cdots$   $\pm$  3  $\cdots$  4  $\cdots$  + 5  $\cdots$  + 6  $\pm$  + + 7  $\cdots$  8  $\pm$  + 9  $\pm$  +  $\pm$  10  $\pm$  + 11 $\pm$  +  $\pm$  12 $\pm$  +  $\pm$  13  $\pm$  + 14 $\pm$  +  $\pm$  15  $\pm$  + 16  $\pm$ 

Dez milhões de brasileiros já usam internet rápida

Com o resultado, o Brasil alcançou, em junho, o número de conexões de internet em alta velocidade esperado inicialmente só para 2010 pelos organizadores do Barômetro Cisco de Banda Larga. "Na primeira edição do estudo, em 2006, definimos como meta atingir 10 milhões de assinantes em 2010", afirmou Pedro Ripper, presidente da Cisco do Brasil, fabricante de e quipamentos de comunicação de dados que encomendou a pesquisa. "Muitos consideraram a meta ambiciosa demais.? Como a meta já foi alcançada, a nova previsão para 2010 é de 15 milhões. Para este ano, a expectativa do executivo é que o total de assinantes de banda larga no Brasil fique próximo de 12 milhões.

Figura 15 – Recuo da primeira linha

**Observação:** Veja que no segundo texto não foi feito a adaptação da hifenização e com isso as palavras que estavam hifenizadas estão no meio do texto.

#### **8. Inserir cabeçalho e rodapé**

Cabeçalhos e rodapés são áreas nas margens superiores e inferior das páginas às quais você adiciona texto ou figuras. Os cabeçalhos e rodapés são adicionados ao estilo de página atual. Todas as páginas que usarem o mesmo estilo receberão automaticamente o cabeçalho ou o rodapé que você adicionar. É possível inserir Campos, tais como números de páginas e títulos de capítulos, nos cabeçalhos e rodapés de um documento de texto.

Para adicionar um cabeçalho a uma página, escolha Inserir - Cabeçalho na barra de menus e, em seguida, na janela cabeçalho selecione o estilo de página para a página atual.

Para adicionar um rodapé a uma página, escolha Inserir - Rodapé na barra de menus e, em seguida, na janela rodapé selecione o estilo de página para a página atual.

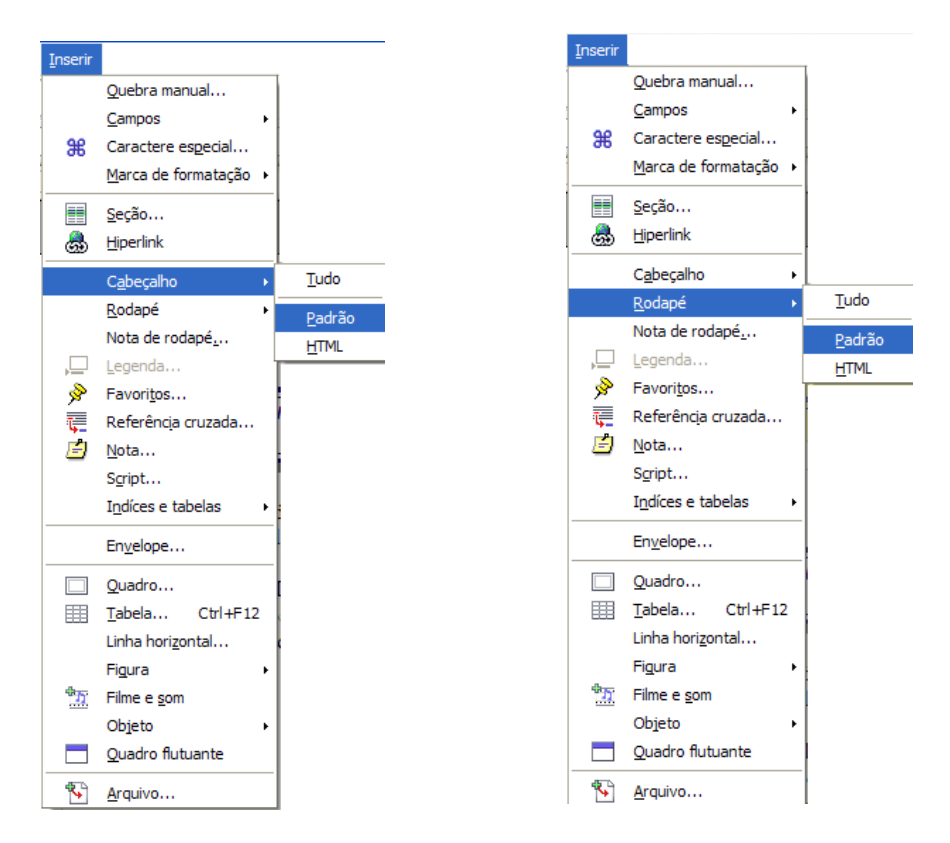

Figura 16 – Inserir cabeçalho e/ou rodapé

O cabeçalho e o rodapé depois de criado você pode formatar como um parágrafo, inserir figura, formatar caractere, etc. Pode também inserir campos como data, hora, titulo, etc.

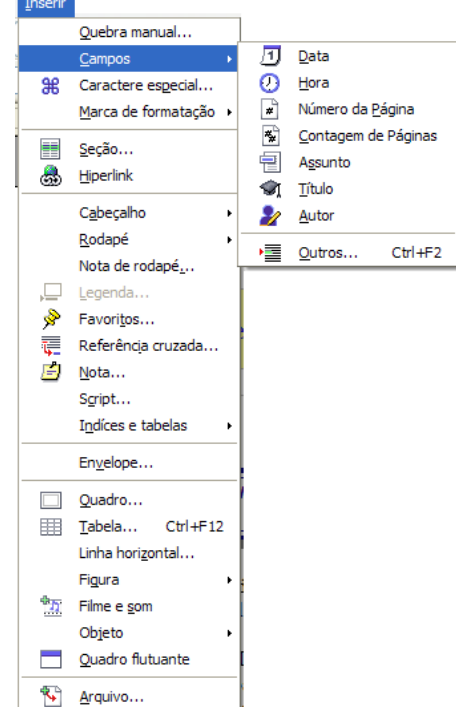

### Figura 17 – Inserir campos

Com o texto da figura 8 dividido em duas páginas crie um cabeçalho e um rodapé formatando com cor no plano de fundo, inserindo figura e algo mais que desejar formatar. Na figura seguinte tem uma formatação do texto como sugestão.

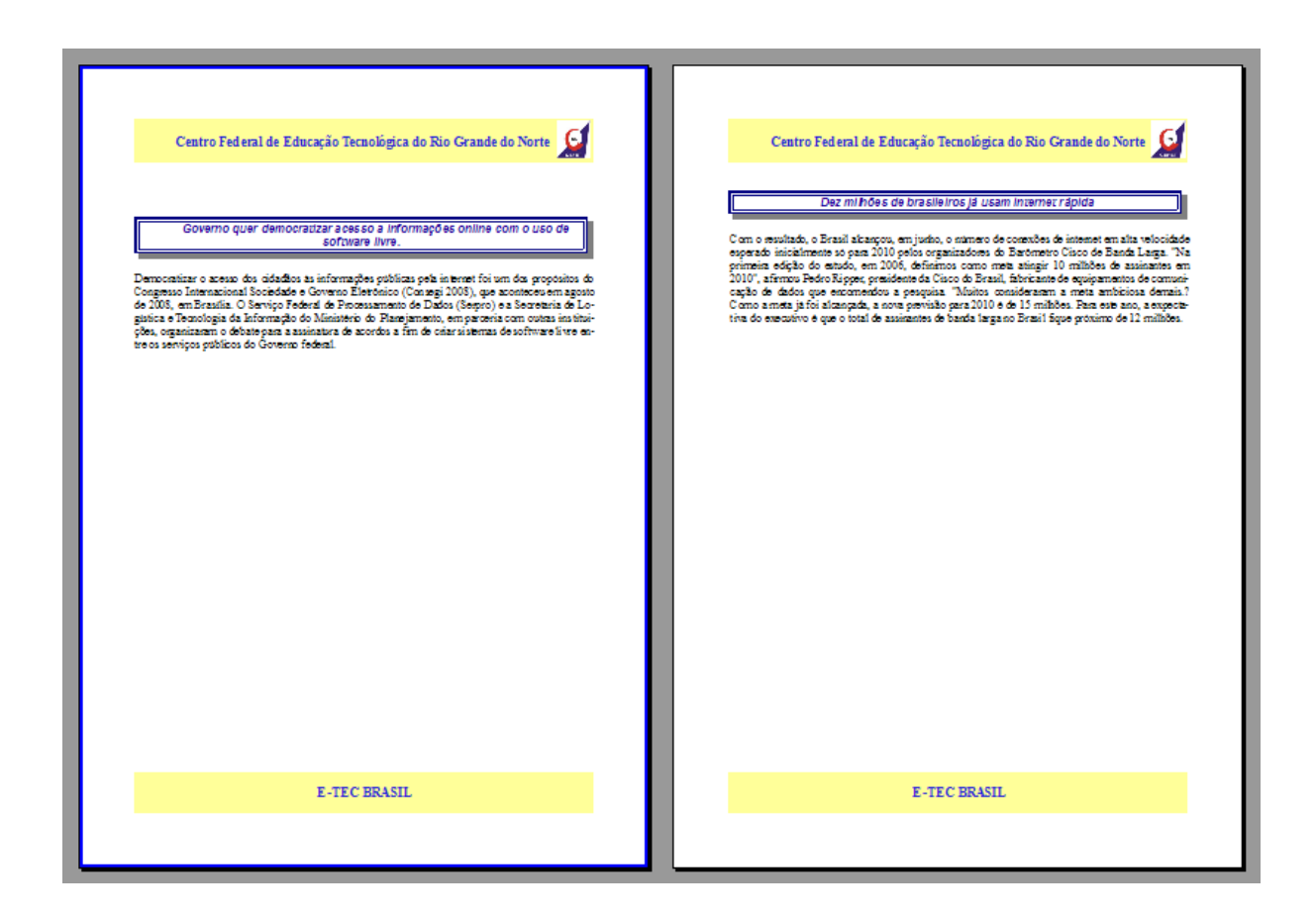

Figura 17 – Visualização das páginas lado a lado

## **9. Inserir numeração de página**

A numeração de páginas é inserida no cabeçalho e rodapé. Entretanto a necessidade de inserir números de páginas diverge entre os diversos tipos de uso do documento. Podemos ter as seguintes necessidades:

- $\checkmark$  Numeração seqüencial simples Numeração seqüencial normal feita a partir da primeira página;
- $\checkmark$  Numeração seqüencial sem a primeira página Situação muito usada quando desejamos colocar a primeira página sem cabeçalho ou rodapé para capa de trabalhos escolares ou profissionais;
- $\checkmark$  Numeração seqüencial a partir de outra página Situação muito usada quando não queremos que um número determinado de páginas esteja numerado, mas queremos que a numeração apareça a partir de outra página, continuando a seqüência normal;
- $\checkmark$  Numeração seqüencial a partir de outra página, ignorando um determinado número de páginas – Muito comum em trabalhos de monografia onde algumas páginas não são levadas em consideração para a contagem das páginas. O que faz com que o total de páginas seja diferente do número de páginas numeradas.

#### **9.1 Numeração seqüencial simples**

Para fazer uma numeração simples de páginas, basta apenas que se insira um cabeçalho ou rodapé e coloque a numeração de página na posição desejada.

Para colocar a numeração de página o caminho é Inserir, Rodapé (ou Cabeçalho), escolha Padrão que fica na barra de menu. Dentro do Rodapé (ou Cabeçalho) Coloque o cursor na posição em que se deseja inserir o campo Número de Página. Vá a Inserir, Campos, Numero de Página. A numeração irá aparecer automaticamente em todas as páginas criadas em seus documentos.

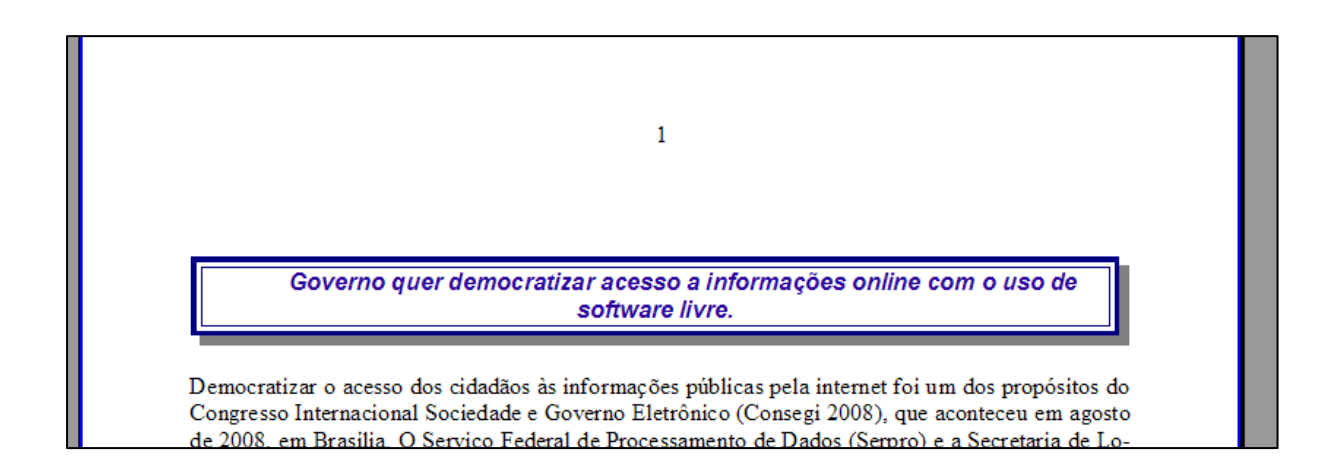

Figura 18 – numeração seqüencial de página

#### **9.2 Numeração seqüencial sem a primeira página**

Para não aparecer à numeração na primeira página você pode usar duas opções: 1) Usar um Estilo pronto no BrOffice chamado Primeira Página, ou 2) Criar uma quebra de página a partir da segunda página.

No primeiro caso para usar o Estilo chamado Primeira Página, basta apenas que se faça o seguinte, em Formatar, Estilos e Formatação na barra de menu irá abrir uma janela com os Estilos disponíveis para uso no BrOffice. Nos botões disponíveis, clique em Estilos de página. Escolha o estilo Primeira Página, clicando duas vezes no estilo. Imediatamente irá sumir o cabeçalho e rodapé na primeira página.

| Formatar      |                                                                                                 |     |                                                                                                    |   |
|---------------|-------------------------------------------------------------------------------------------------|-----|----------------------------------------------------------------------------------------------------|---|
|               | Formatação padrão Ctrl+Shift+Space                                                              |     | Estilos e formatação                                                                                                    | ⊠ |
| Ą.<br>நி<br>駂 | Caractere<br>Parágrafo<br>Marcadores e numerações<br>Página<br>Alterar capitalização<br>Colunas |     | $\P$ , $\Box$<br>厚<br>IB.<br>Envelope<br><b>HTML</b><br>Índice<br>Nota de fim<br>Nota de rodapé<br>Padrão<br>Página à Direita |   |
|               | Seções                                                                                          |     | Página à Esquerda<br>Primeira página                                                                                          |   |
| Jh.           | Estilos e formatação                                                                            | F11 |                                                                                                    |   |
|               | AutoFormatação                                                                                  |     |                                                                                                    |   |
|               | Ancorar                                                                                         |     |                                                                                                    |   |
|               | Quebra automática                                                                               |     |                                                                                                    |   |
| be∣           | Alinhamento                                                                                     |     |                                                                                                    |   |
|               | Dispor                                                                                          |     |                                                                                                    |   |
|               | Inverter                                                                                        |     |                                                                                                    |   |
|               | Agrupar                                                                                         |     |                                                                                                    |   |
|               | Objeto<br>Quadro                                                                                |     | Todos                                                                                                    | v |
|               | Figura                                                                                          |     |                                                                                                    |   |

Figura 19 – Formatar estilo e formatação

Para usar uma quebra de página, faça o seguinte: Coloque o cursor no final da primeira página. Na barra de menu vá a Inserir, Quebra Manual. Deixe marcada a opção Quebra de página. Em Estilo, escolha índice. Clique em Ok. Agora, em Inserir, Rodapé (ou Cabeçalho), índice, e coloque a numeração a partir da página 2.

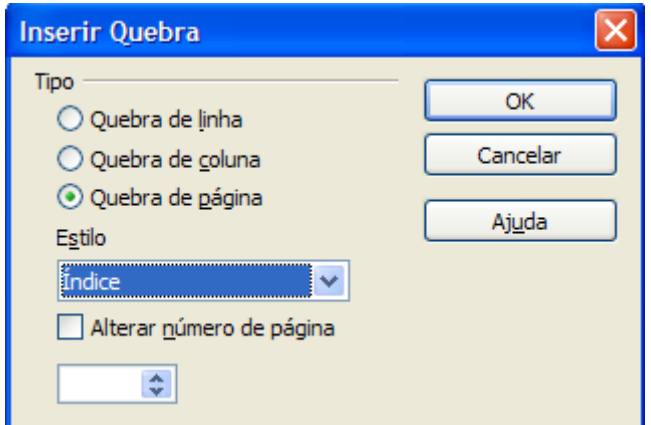

Figura 20 – Inserir quebra de página com estilo índice

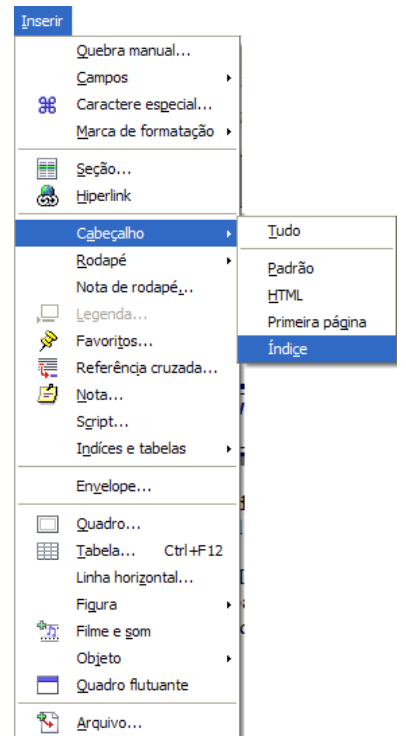

Figura 21 – Inserir cabeçalho com estilo índice

A numeração em qualquer dos dois casos, estilo primeira página ou estilo índice a numeração começara a aparecer na segunda página em diante.

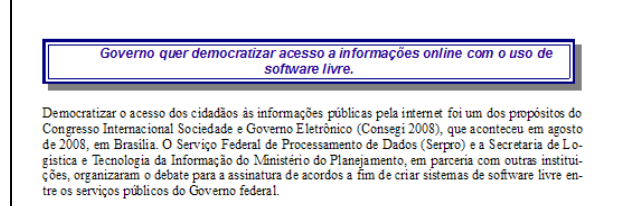

Dez milhões de brasileiros já usam internet rápida Com o resultado, o Brasil alcançou, em junho, o número de conexões de internet em alta velocidade esperado incialmente só para 2010 pelos organizadores do Barômetro Cisco de Banda Larga. "Na primeira edição do estudo, em

 $\overline{2}$ 

Figura 22 – Numeração seqüencial sem a primeira página

## **9.3 Numeração seqüencial a partir de outra página**

Para fazer com que a numeração de página apareça apenas a partir de uma página qualquer escolhida pelo usuário, faça o seguinte: Coloque o cursor no final da página anterior a que se vai numerar, ou seja, se quero numerar a partir da página 10, coloco o cursor no final da página 9. Vá a Inserir, Quebra Manual. Deixe marcada a opção Quebra de página. Em Estilo, escolha índice. Clique em Ok. Agora, vá a Inserir Rodapé (ou Cabeçalho), índice, e coloque a numeração nas páginas em que estão os cabeçalhos e rodapés. Note que as páginas com estilo índice não serão numeradas.

# **9.4 Numeração seqüencial a partir de outra página, ignorando um determinado número de páginas**

Para fazer com que a numeração de página ignorando um determinado número de páginas, faça o seguinte: Coloque o cursor no final da página anterior a que se vai numerar, ou seja, se quero numerar a partir da página 10, coloco o cursor no final da página 9. Na barra de menu vá a Inserir, Quebra Manual. Deixe marcada a opção Quebra de página. Em Estilo, escolha índice. Marque a opção Alterar número de página. Logo abaixo, coloque a numeração a partir da qual você deseja que apareça. Clique em Ok. Agora, vá a Inserir, Rodapé (ou Cabeçalho), índice, e coloque a numeração nas página em que estão os cabeçalhos e rodapés. A seqüência numérica de página que irá parecer será a partir da qual você definiu independente do número de página que exista no documento.

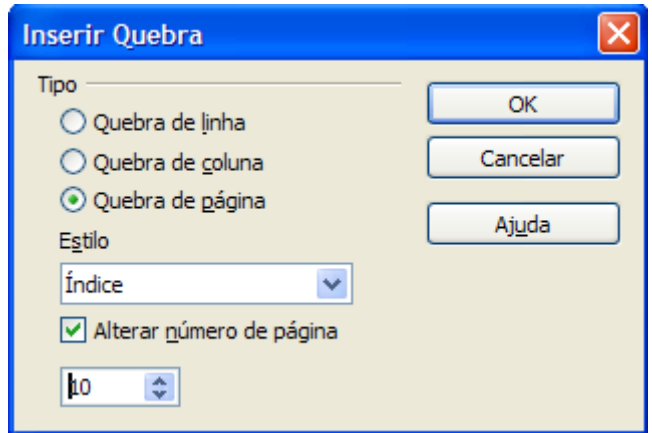

Figura 23 – Numeração seqüencial começando com a página 10

### **10. Notas de rodapé**

As notas de rodapé fazem referência a mais informações sobre um termo na parte inferior da página. O Writer numera automaticamente as notas de rodapé não precisando, portanto, a intervenção do usuário para controlar a numeração seqüencial de todo o documento.

Para inserir uma nota de rodapé no texto é só colocar o cursor no final da palavra que será referenciada na nota de rodapé. Na barra de menu, vá a inserir nota de rodapé. Na janela inserir nota e rodapé você pode escolher a numeração automática (recomendada) ou um caractere qualquer para representar. Pode ainda escolher o tipo que o normal é a nota de rodapé, a outra opção que é a nota de fim será inserida sempre no fim do documento e não em cada página onde está o texto referenciado.

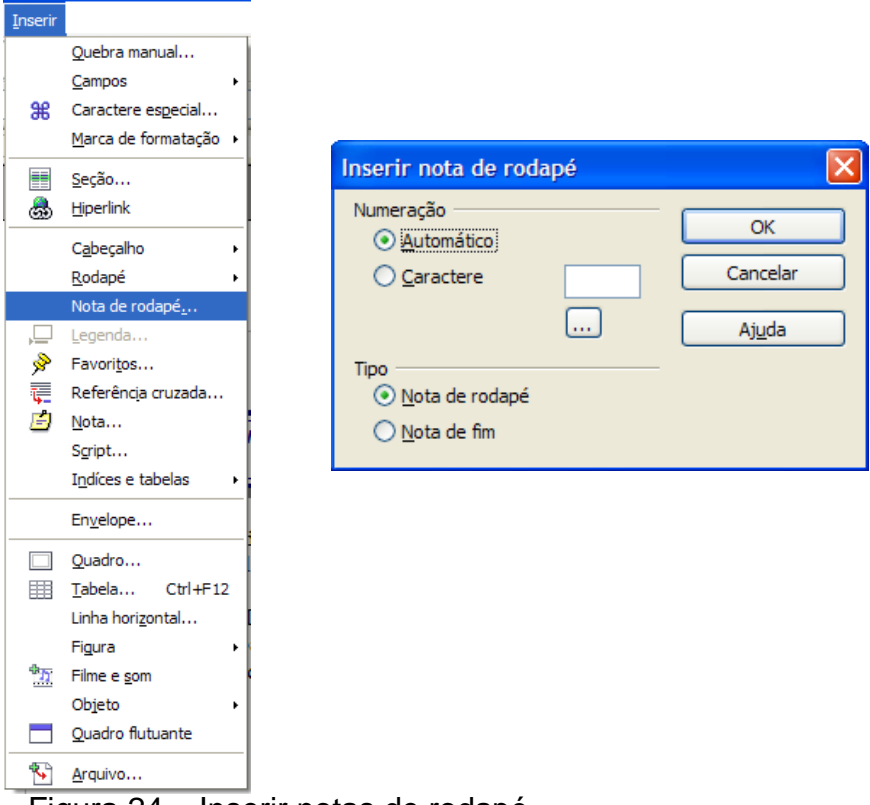

Figura 24 – Inserir notas de rodapé

O resultado pode ser visto na figura seguinte onde no primeiro texto que estamos trabalhando a palavra software livres foi inserido sua definição em uma nota de rodapé.

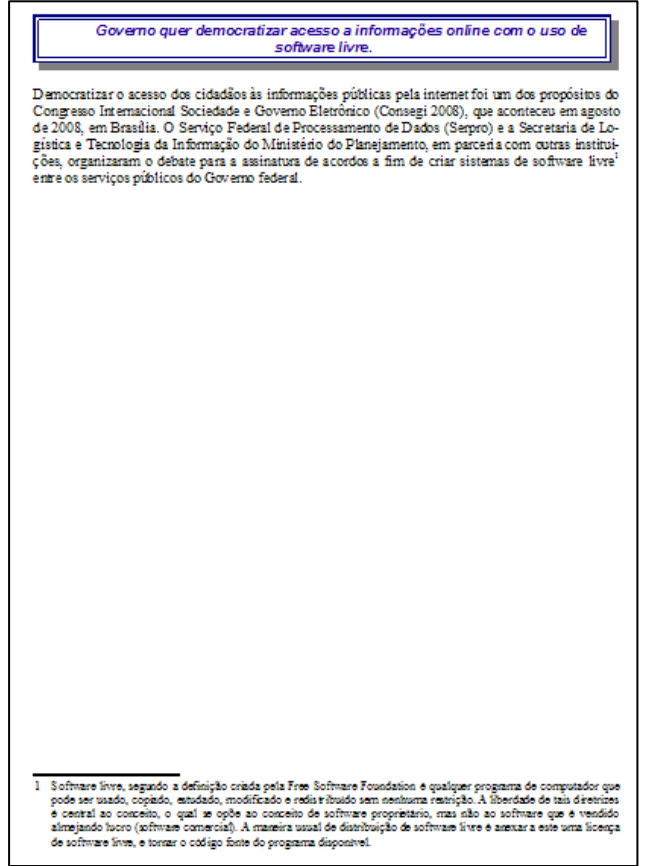

Figura 25 – Nota de rodapé inserida no documento

#### **Leituras complementares**

A leitura a fontes variadas de informação é importante para consolidar conhecimento e na era da informação virtual temos a facilidade de ter em casa ou no trabalho, ou em qualquer lugar que tenha um computador e um ponto de entrada para Internet informação disponível vinte quatro horas de qualidade e gratuita. A recomendação continua como os sítios das aulas anteriores que são apostilas e outros sites que acrescenta o que foi apresentado aqui.

> http://www.broffice.org/ http://www.broffice.org/?q=apostila\_comunidade http://aprendendofisica.pro.br/doc/BrOffice.org\_Writer\_2.odt http://www.drh.uem.br/tde/apostila\_BrOffice.org\_2.0.1-TDE-Ver1.0.1.pdf http://www.scribd.com/doc/4767005/Apostila-de-BrOffice-Writer

#### **Resumo**

Nesta aula, continuamos o aprendizado do Writer. Aprendemos a controlar o modo de exibição a fazer correção ortográfica no documento, bem como hifenizar textos. Identificamos os caracteres não-imprimíveis, inserimos e formatamos cabeçalho e rodapé, numeração de páginas e notas de rodapé. Por últimos sabemos agora como localizar e substituir caracteres em um documento.

#### **Auto-avaliação**

Com o conhecimento adquirido nesta aula digite os três textos apresentado abaixo com as formatações seguintes:

- $\checkmark$  A fonte será Arial em todo o texto:
- $\checkmark$  O tamanho da fonte será 16 para titulo e 12 no corpo do texto;
- $\checkmark$  Foram colocados em negrito o título do texto e em itálico o corpo do texto;
- $\checkmark$  Coloquem no texto alinhamentos justificado;
- $\checkmark$  A figura inserida no primeiro texto foi retirada do sítio: http://alekosystems.com/. A do segundo texto: http://www.broffice.org/ e a do terceiro texto: http://www.inclusaodigital.gov.br/inclusao/.
- $\checkmark$  Coloque bordas nas figuras e na página;
- $\checkmark$  Depois de digitado insira uma quebra de pagina depois de cada texto formando um novo documento com quatro páginas sendo a ultima em branco;
- $\checkmark$  Faça a numeração seqüencial do documento, depois explore outros tipo de numeração como visto nesta aula;
- $\checkmark$  Para finalizar explore os recursos estudados nesta aula como correção ortográfica, localizar e substituir caractere (escolha uma palavra e substitua por seu sinônimo), hifenizar documento, experimente recuos diferentes, insira um cabeçalho e rodapé, insira notas de rodapé.

# **O que é Tecnologia da Informação (TI)**

A Tecnologia da Informação (TI) pode ser definida como um conjunto de todas as atividades e soluções providas por recursos de computação. Na verdade, as aplicações para TI são tantas - estão ligadas às mais diversas áreas – podemos dizer que a informação é um patrimônio, é algo de valor. Não se trata de um monte de bytes aglomerados, mas sim de um conjunto de dados classificados e organizados de forma que um usuário ou uma empresa possa tirar proveito. A informação é, inclusive, um fator que pode determinar a sobrevivência ou a descontinuidade das atividades de

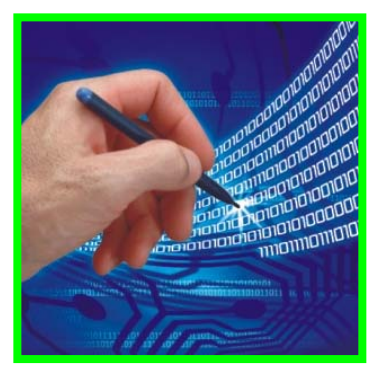

uma empresa. E isso não é difícil de ser entendido. Basta imaginar o que aconteceria se uma instituição financeira perdesse todas as informações relativas aos seus clientes.

# **O que é BrOffice.org**

A suíte Office BrOffice.org oferece a você todos os aplicativos que necessitará para produzir seus trabalhos de escritório de forma profissional. Os

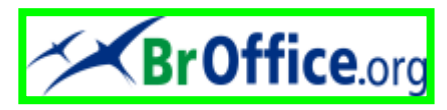

programas do pacote atendem, também, a estudantes e todos os usuários que precisam de uma ferramenta versátil, abrangente e de fácil utilização. É possível encontrar na internet bons materiais sobre o OpenOffice.org, BrOffice.org no Brasil. O seu concorrente é o Office da Microsoft que também, é de fácil aprendizagem e produz documentos de qualidade. Porém é pago e uma empresa que tem muitos computadores tem um custo elevado para manter o Office no seu computador.

# **80% dos brasileiros terão acesso à internet em dois anos**

O número de brasileiros com acesso regular à internet deve quase triplicar até 2010, segundo previsão do ministro da Ciência e Tecnologia, Sergio Rezende. O

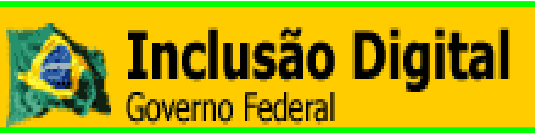

profissional acredita que, se confirmada a previsão, o número de internautas no país deve passar dos atuais 60 milhões para pelo menos 150 milhões.

Rezende estima que até 2010 teremos 80% da população brasileira acessando regularmente a internet de uma forma ou de outra. Essa é uma meta global do ministério. O executivo diz que entre as iniciativas do governo para promover a inclusão digital está a ampliação do número de laboratórios de informática com redes de internet nas escolas públicas.

#### **Referências**

COSTA, Edgard Alves. **BrOffice.org da teoria a pratica**, São Paulo. Editora BRASPORT. 2007.

MANZANO, José Augusto N.G. **BrOffice.org 2.0: Guia Prático de Aplicação**, São Paulo – Editora Érica. 2007.